# **VL500 Adding APN**

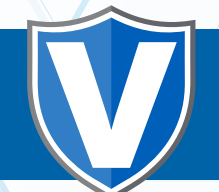

**Before beginning this process, make sure WIFI is disabled.**

## **STEP 1**

**Insert SIM card in SIM Slot 1. Please make sure the gold contact is facing down. Please note that there is a diagram displaying how to correctly insert the SIM card into the terminal.**

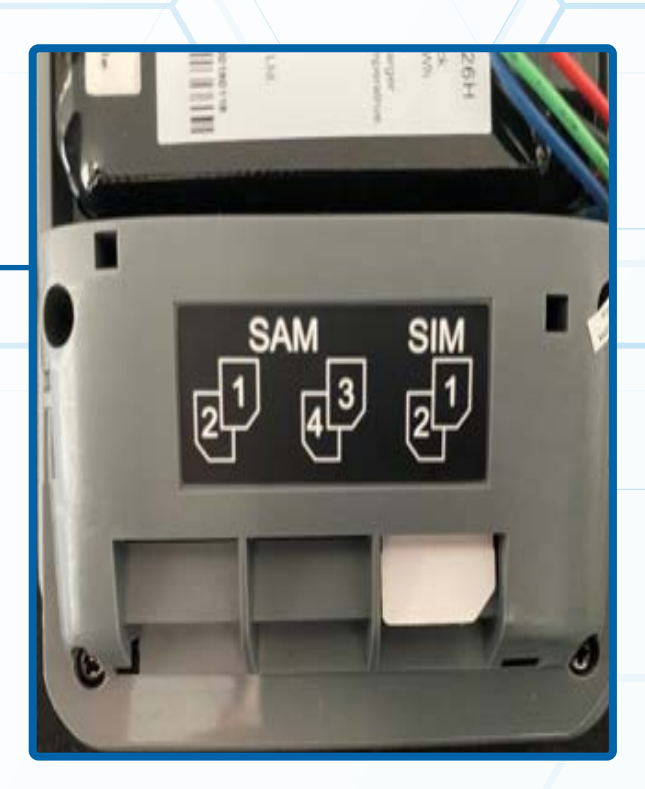

## **STEP 2**

**Open the ValorPay app.** Tap the **Main Menu icon**  $(\equiv)$  on **the bottom of the screen.** 

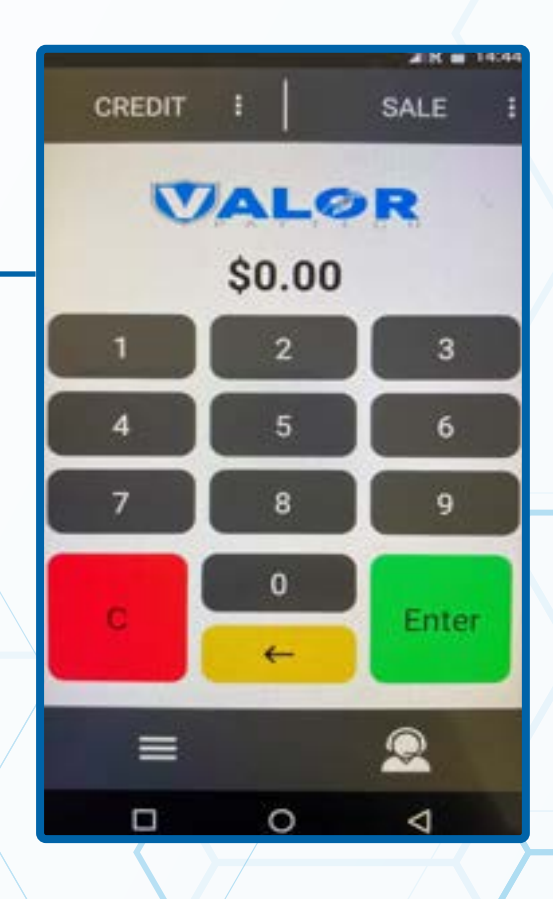

**Scroll down and tap Comm Config. Then Press Comm Config again.**

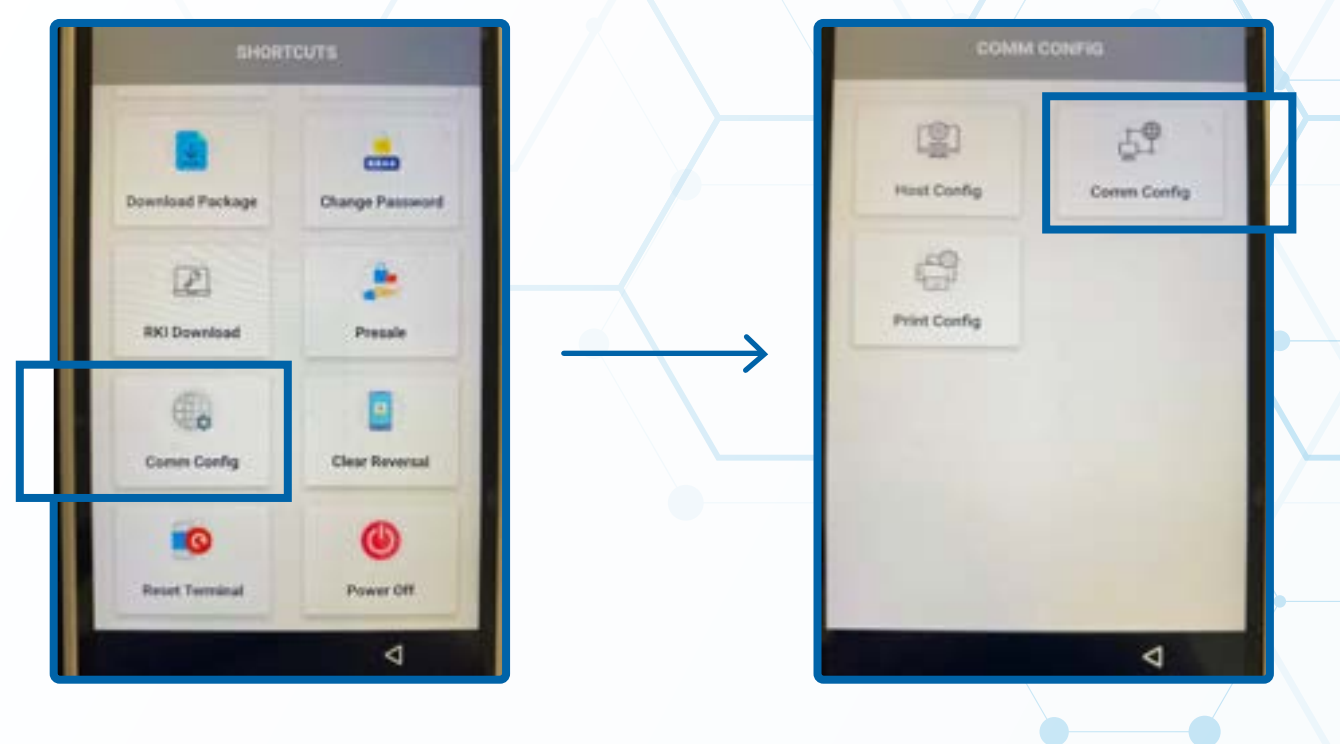

## **STEP 4**

**Go to SIM Cards and make sure it is toggled to the Off position.** 

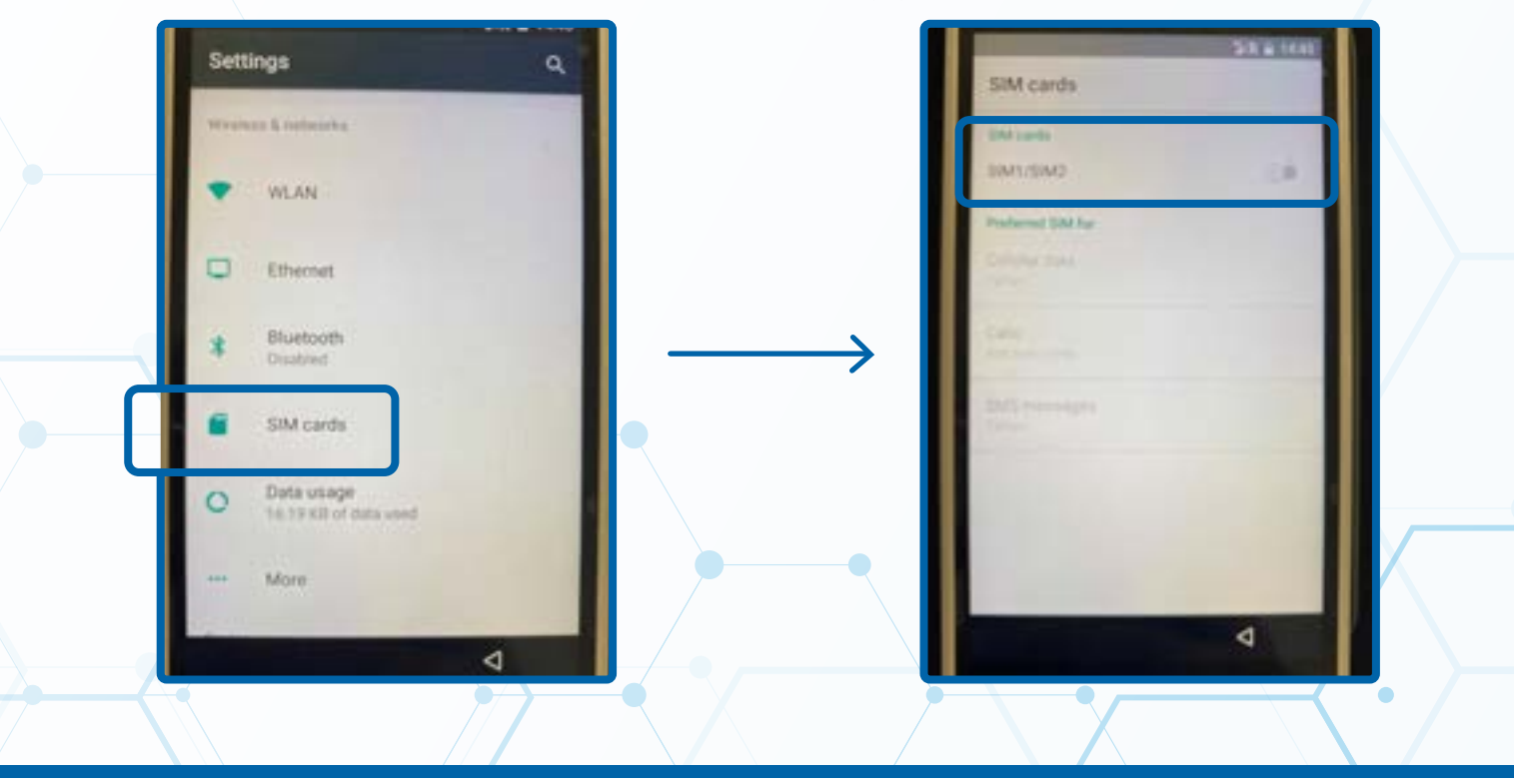

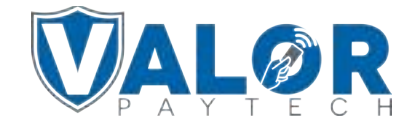

**Tap the Back button, tap More, then tap Cellular Networks.**

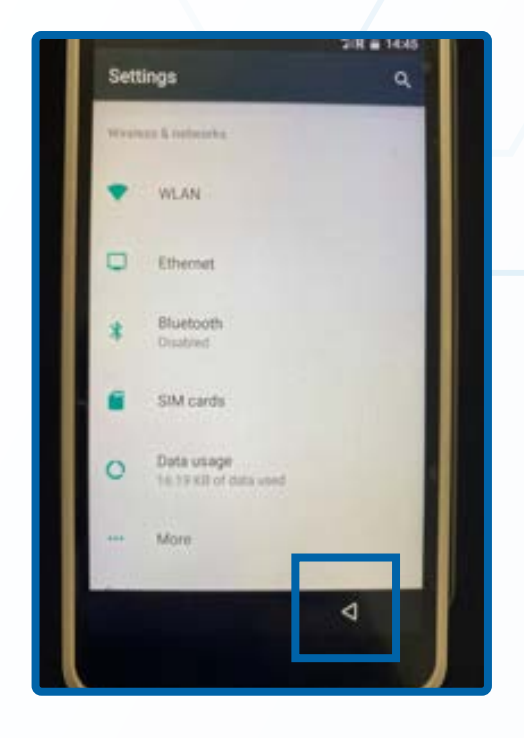

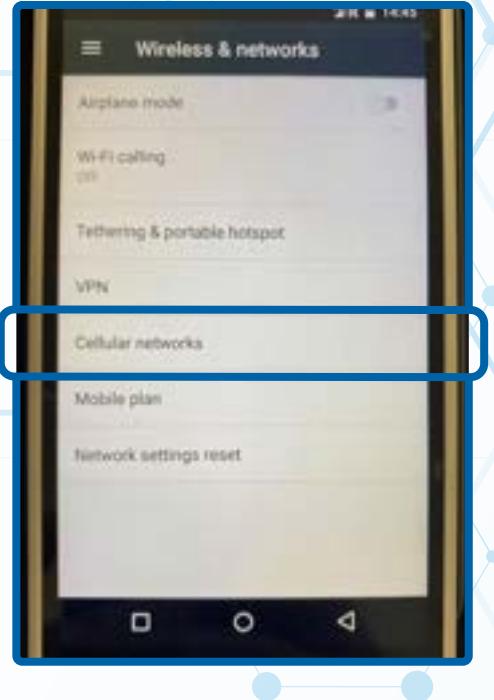

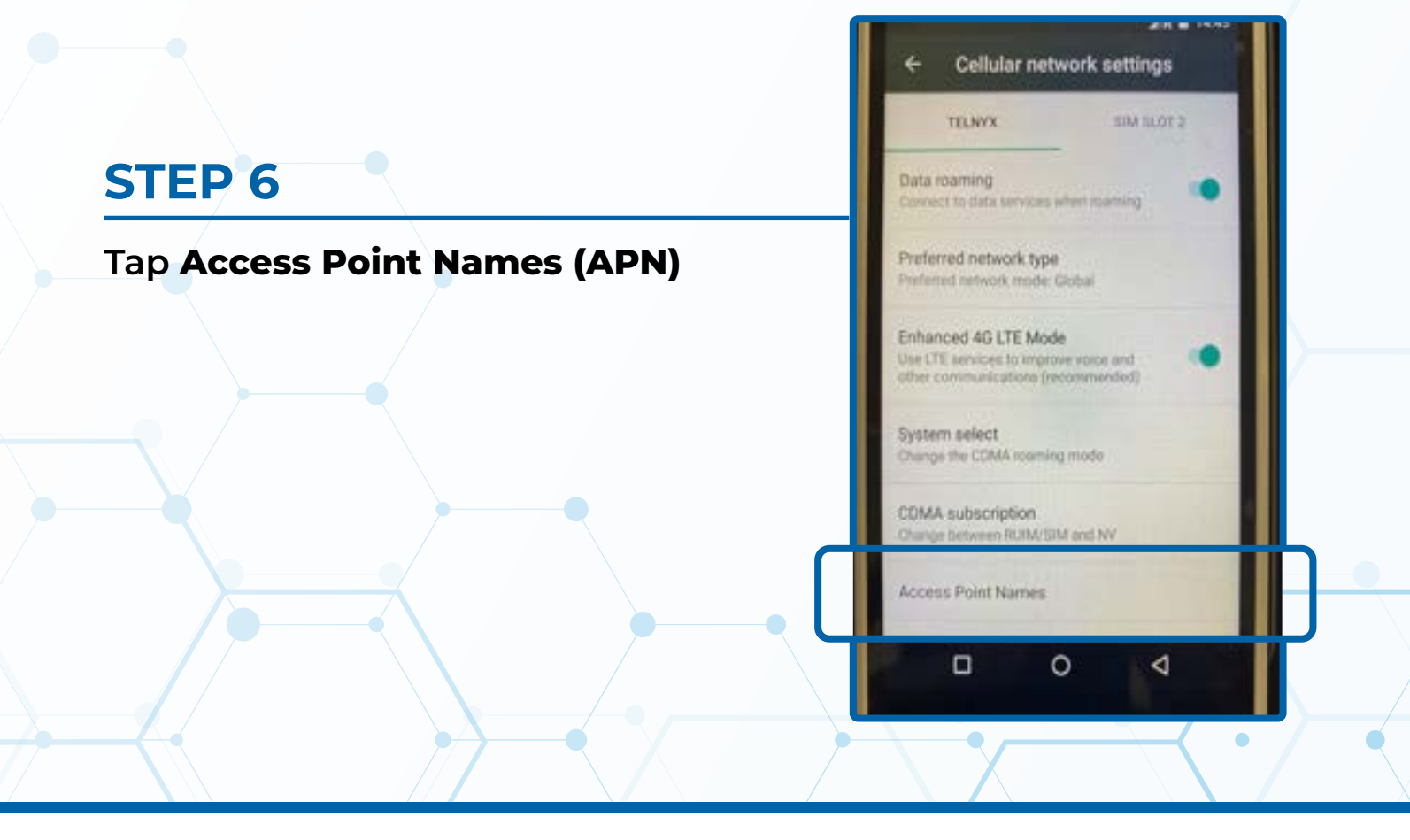

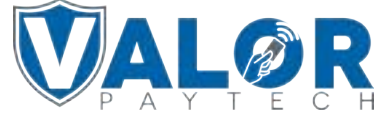

**Hit the + on the top right of the screen and enter the Name & APN (you have to enter the APN in both fields.)** 

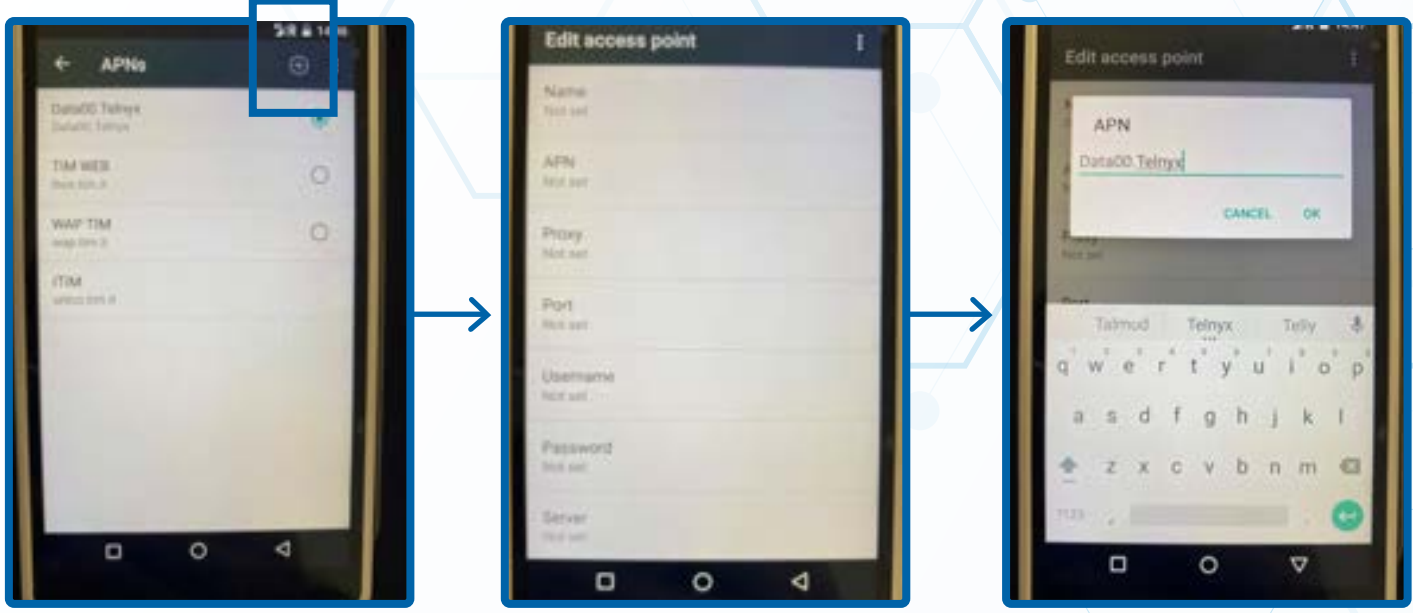

#### **STEP 8**

#### **Tap the Vertical Ellipsis ( ) and tap Save.**

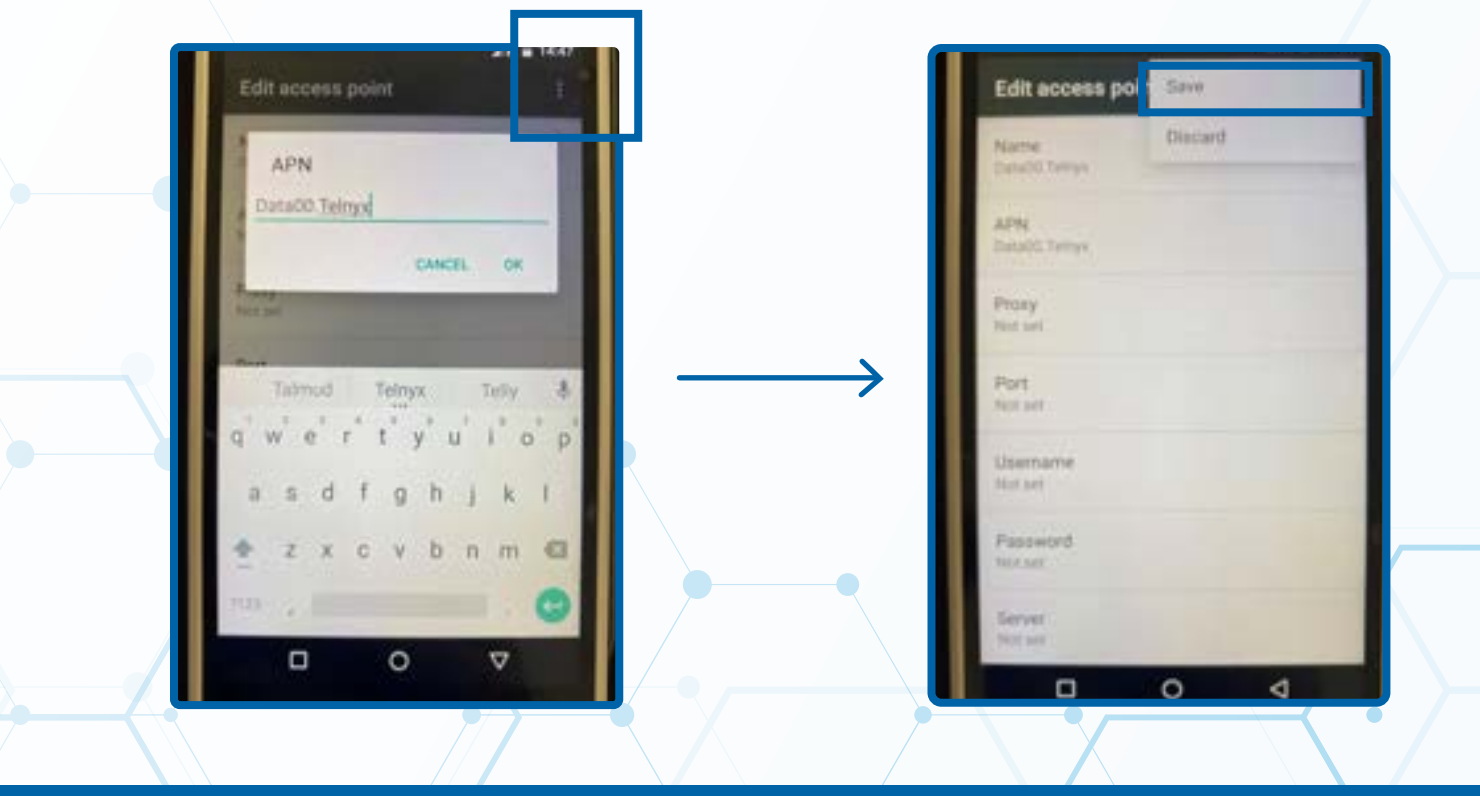

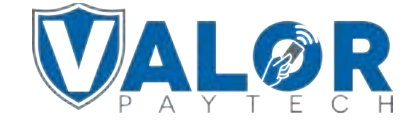

**Once back to the screen displaying the list of APNs, tap the APN you just added so that the circle has a smaller green circle inside. After about 30 seconds, the terminal will connect to GPRS**

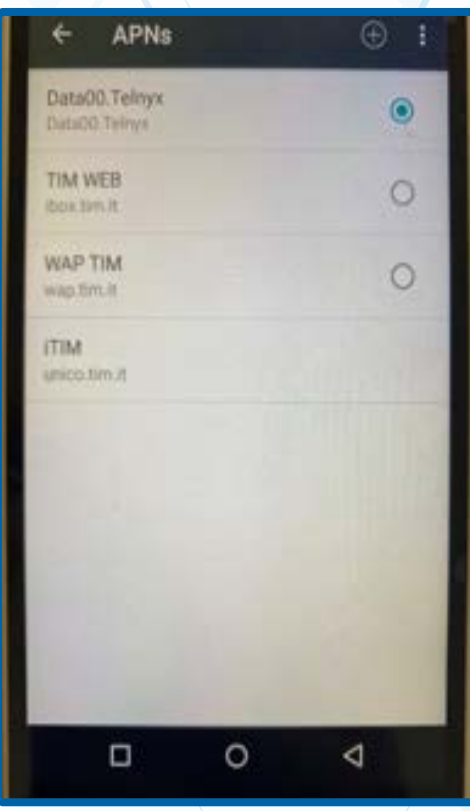

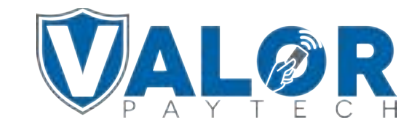